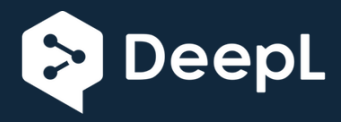

# **SQL Analysis Documentation**

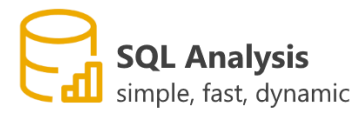

# table of contents

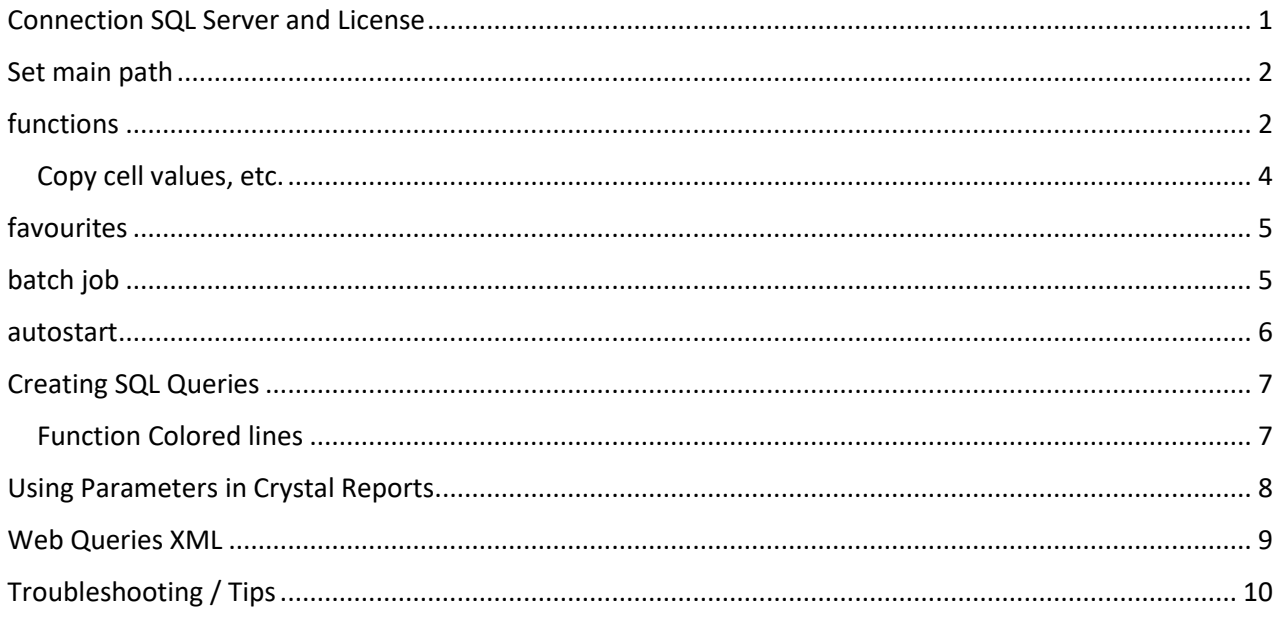

## <span id="page-0-0"></span>**Connection SQL Server and License**

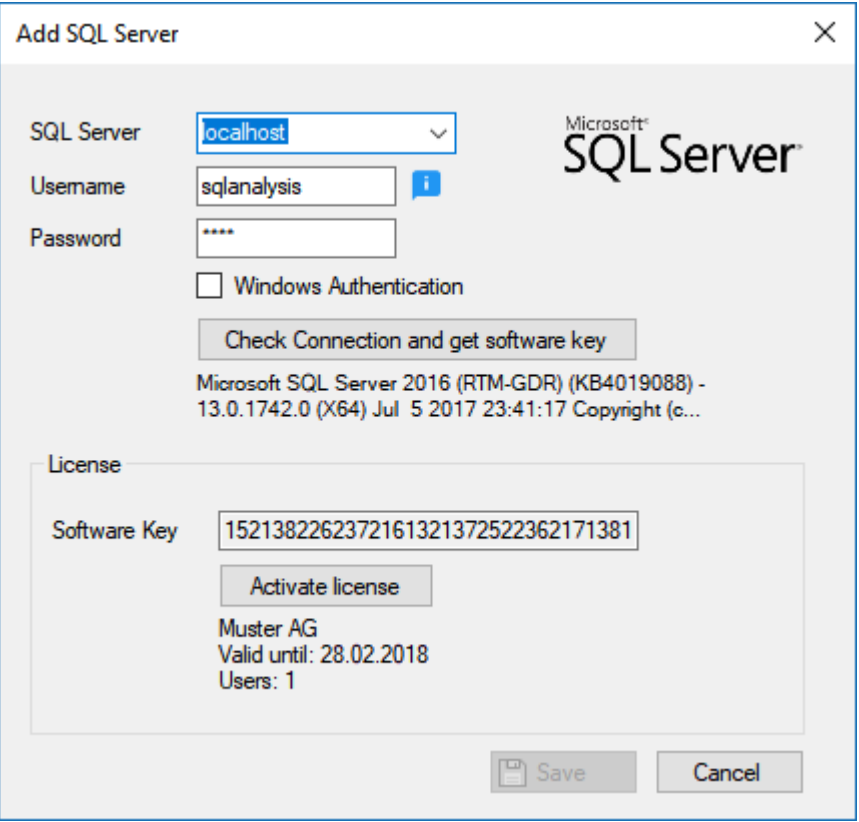

It is recommended not to use the sa user, but a user with read-only privileges instead, for security reasons.

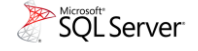

In SQL Server Management Studio, additional users can be entered and corresponding authorizations granted.

The software key is entered as soon as there is a connection to the SQL Server.

The license is automatically entered when you click on *Activate license,* if you have a valid license. If no valid license is available, a maximum of 5 data records are displayed.

### <span id="page-1-0"></span>Set main path

The main path for the SQL queries must be defined once in the settings, the subfolders (if available) are automatically displayed correctly.

Alternatively (recommended for multiple users), a directory can be created and released on the database server, SQL queries are stored under this path, the user cannot define his own path (users do not have to define a path themselves for this). (see following picture)

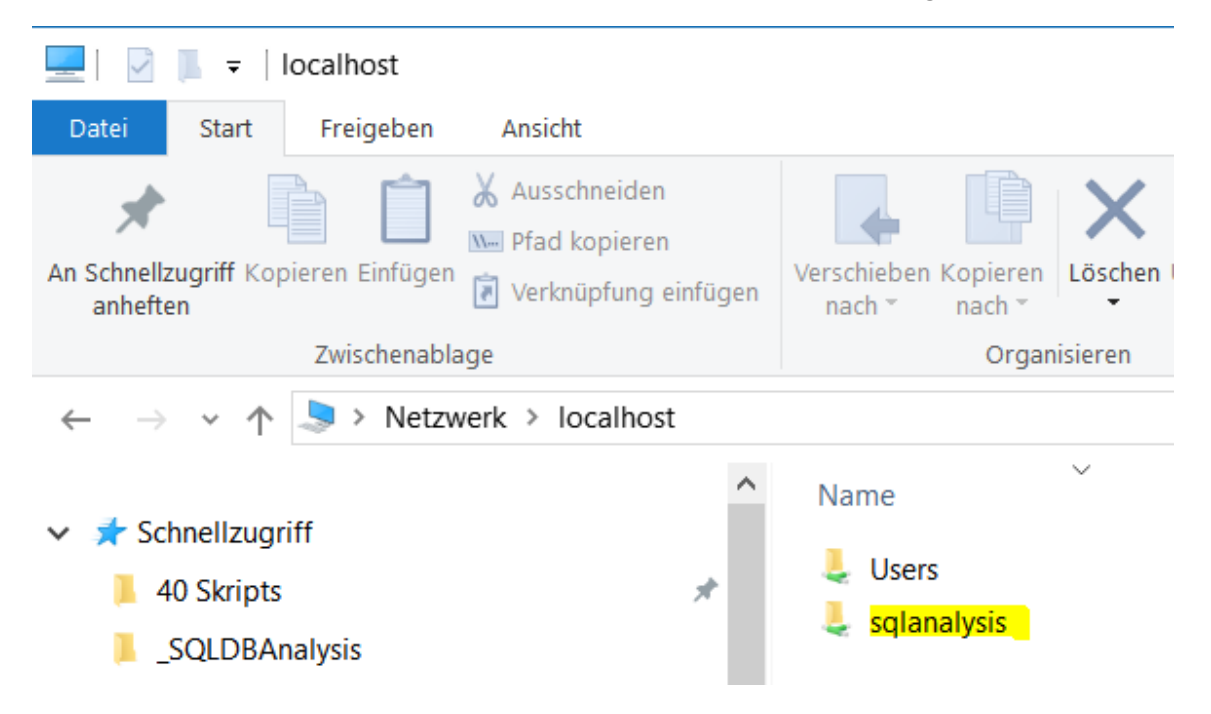

The released folder must be called **sqlanalysis**, a release is necessary (read permissions are sufficient). This folder must also be created on the database server (where the SQL is installed).

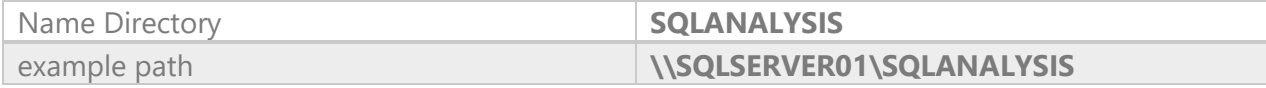

### <span id="page-1-1"></span>functions

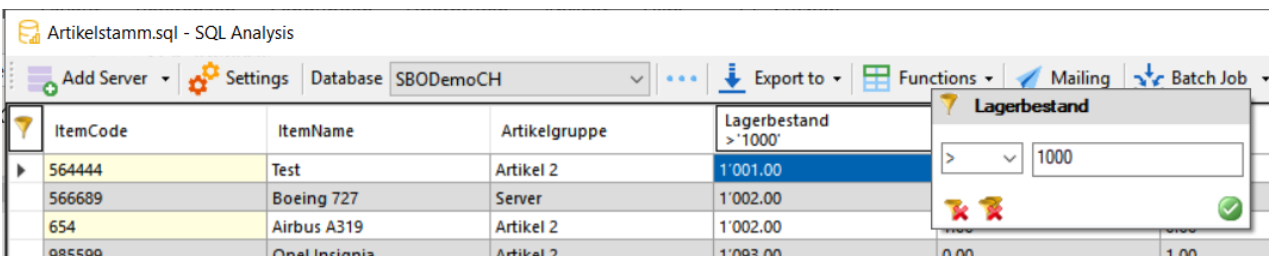

With the right mouse button on a column header you can filter according to any criteria. Several columns can contain a filter at the same time.

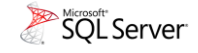

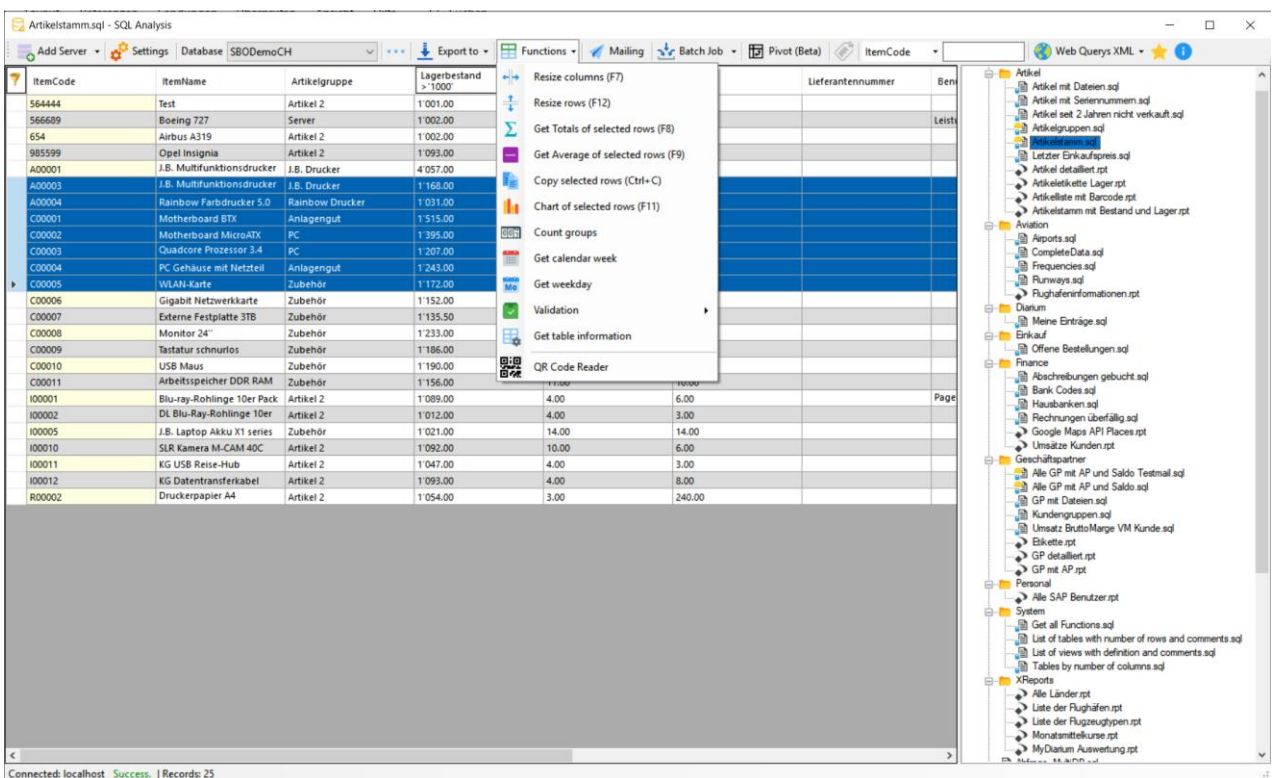

If lines are marked and clicked on **Functions,** you get a selection of different functions, including validation functions.

With the function **Count groups** alphanumeric values can be grouped incl. number.

An example of an application would be to group all orders by date, so you could see how many orders are open on which dates.

Or informatively from which cantons or places most customers come.

A third example would be to group the industries, so one would see which industries are most represented.

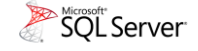

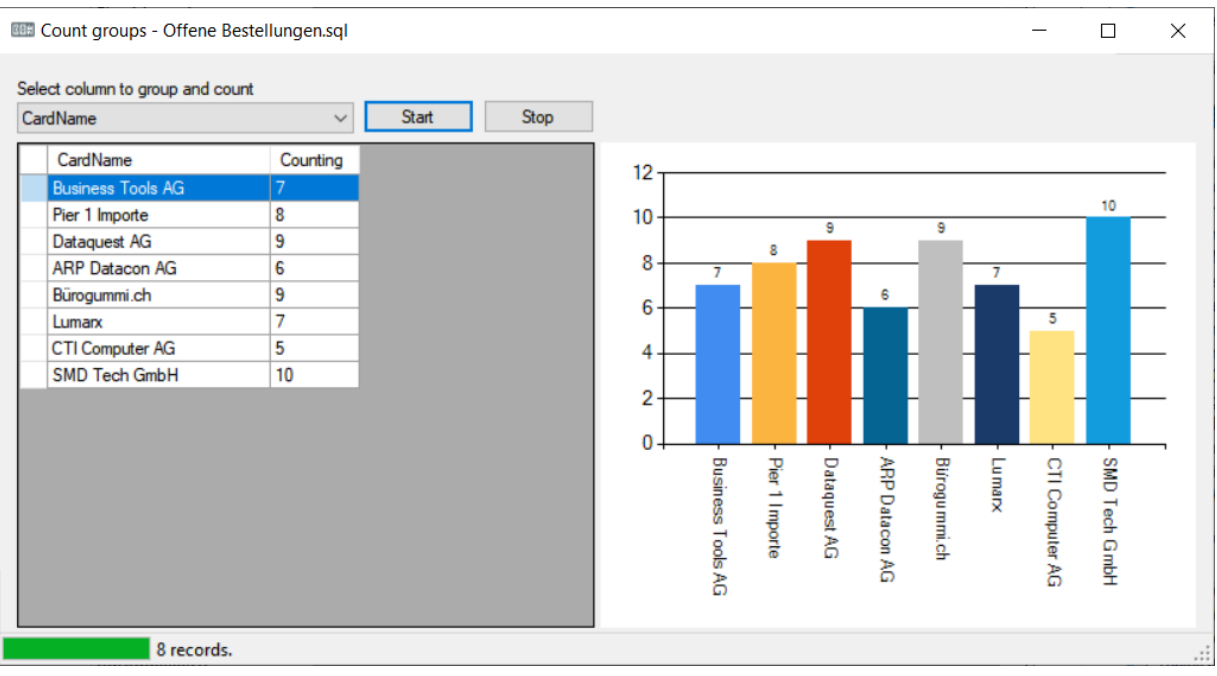

Via **Add Server there are** still built-in, helpful system functions.

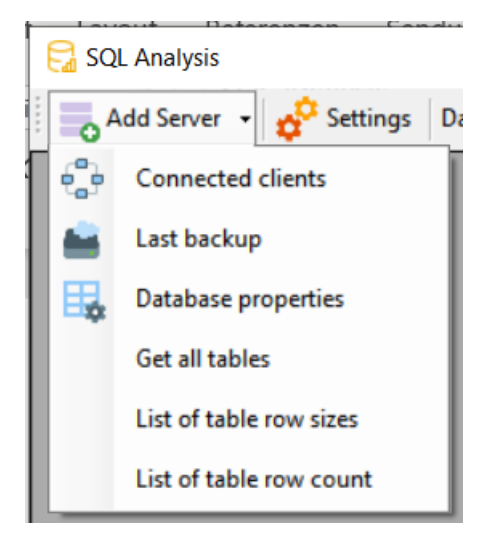

### <span id="page-3-0"></span>Copy cell values, etc.

A double-click on a cell opens a new window, where the selected value is entered at the top and a function can be selected in the lower part.

If the **Shift key is** pressed and double-clicked on a cell, the content is copied to the clipboard without further windows.

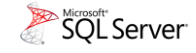

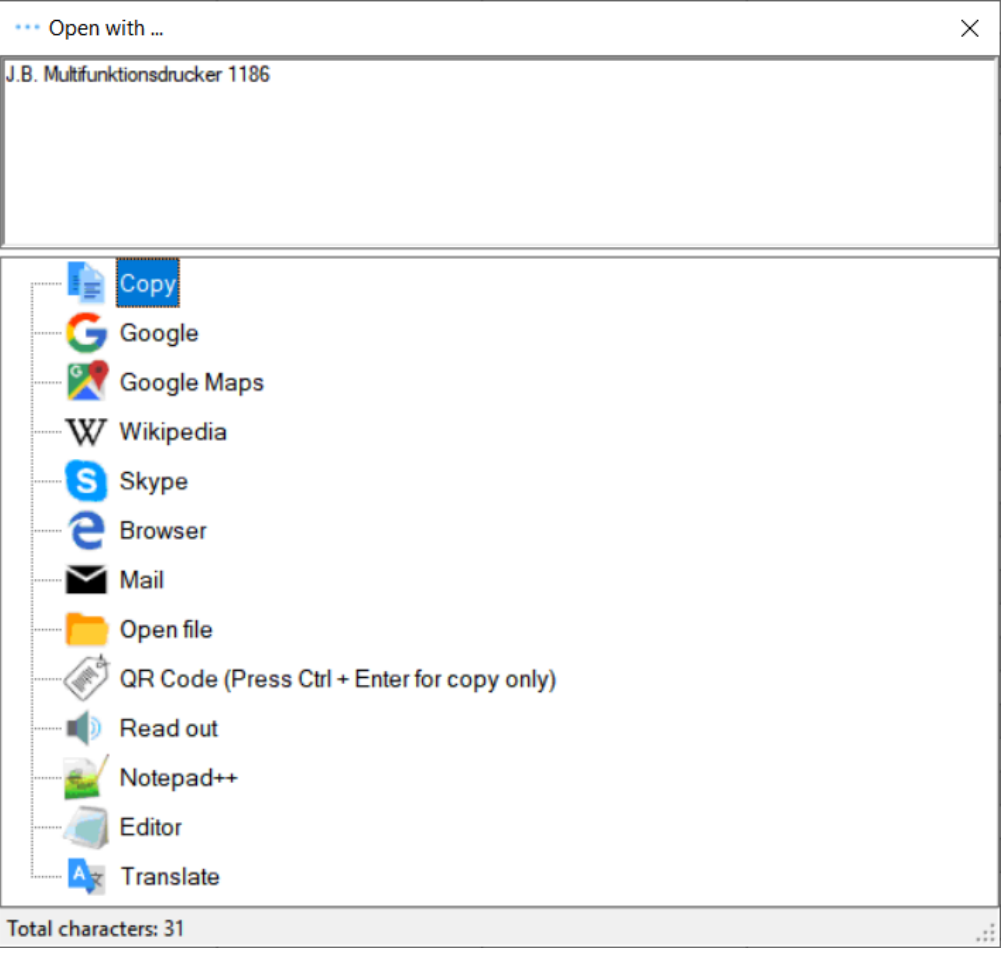

## <span id="page-4-0"></span>favourites

Frequently used queries / reports can be marked as favorites with the right mouse button. You can then use the toolbar to make only your favorites or everything visible with a single click.

## <span id="page-4-1"></span>batch job

The Batch Job function can be used to create time-controlled evaluations in various formats and store them in a directory.

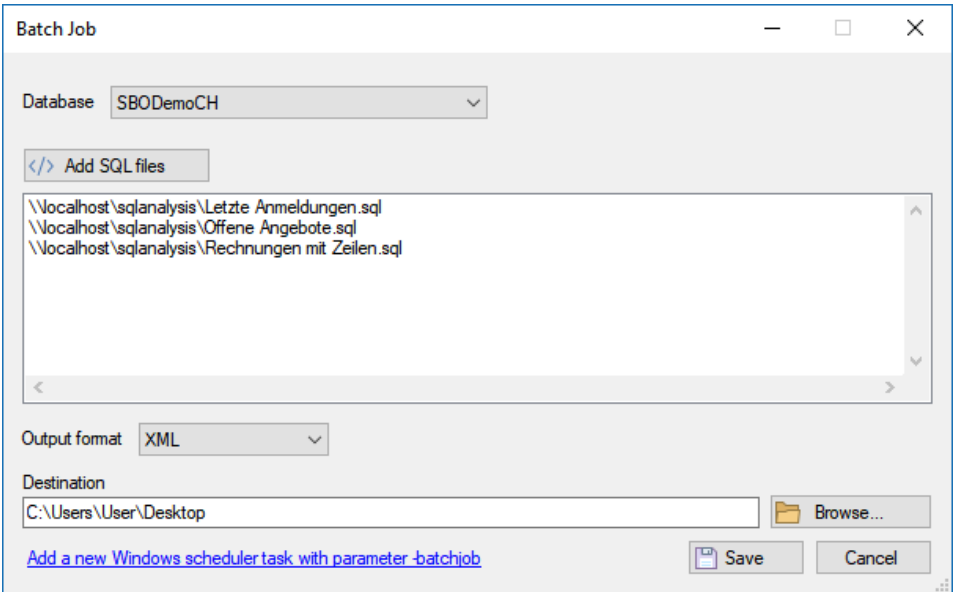

Windows Task Scheduling is enabled for scheduled execution. The parameter **-batchjob** is important.

With the link (blue background) the Windows Task Scheduler can be opened.

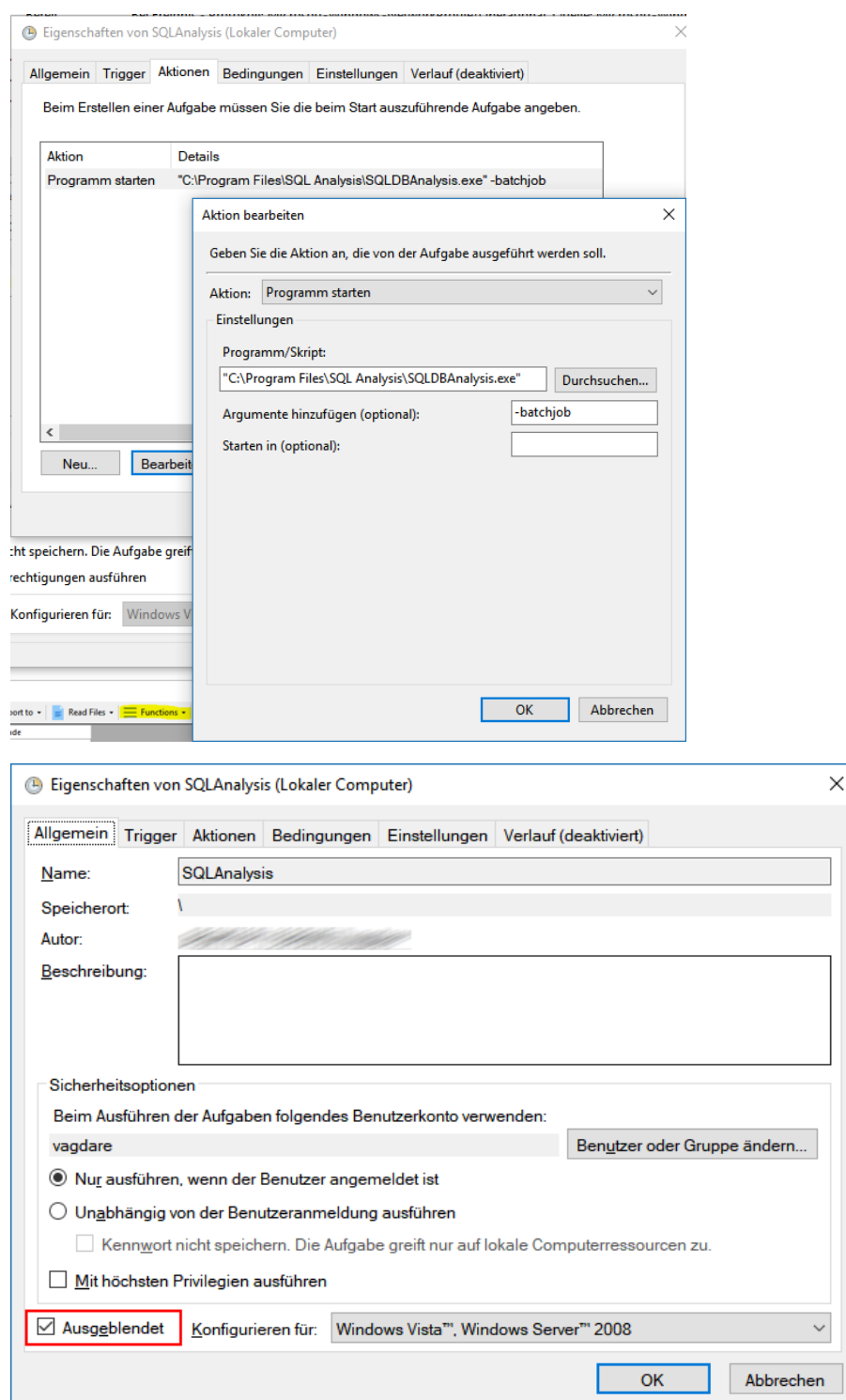

It is recommended to execute the task **Hidden.**

#### <span id="page-5-0"></span>autostart

You can define a query for the automatic start at program start. This can be deleted again in the settings.

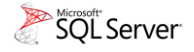

## <span id="page-6-0"></span>Creating SQL Queries

Once, the SQL queries must be created as a database. SQL Server Management Studio is very well suited for this, it can be downloaded free of charge from the Microsoft website. It is intended for people with SQL experience, not pure users.

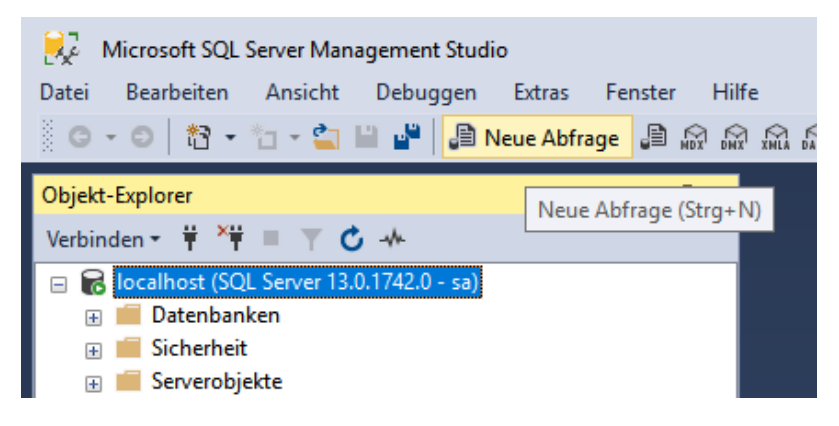

#### Click on **New query**

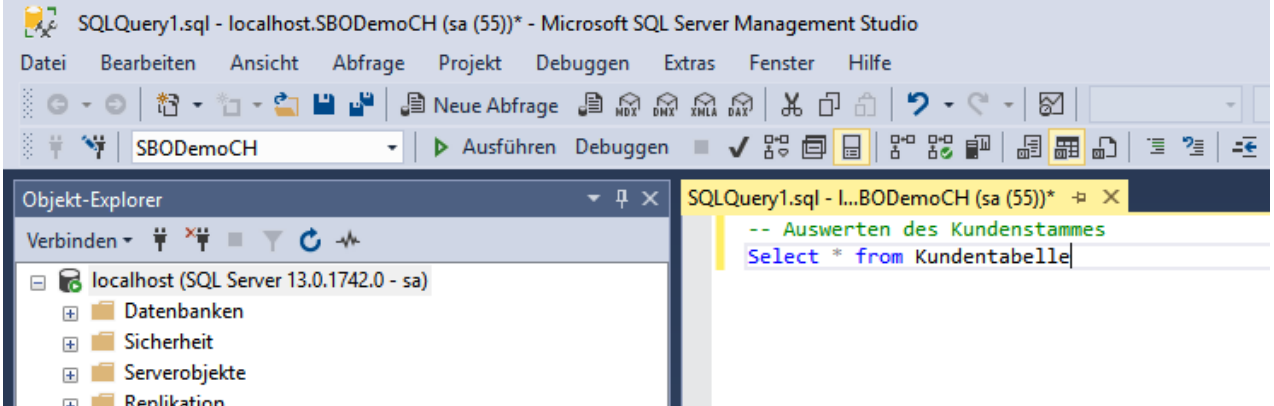

Here is a very simple SQL query that returns all columns of a table. In that case, we'll keep it that way. Instead of the asterisk (\*) you could alternatively specify the columns you want in the query.

Now all that is missing is to save this query as an SQL file. This can be completed via **File - Save as ...** (please assign a descriptive file name). Make sure that the query is stored in the correct location so that it can be seen in the SQL Analysis software.

If a query should always access a certain database, this can already be specified in the query (yellow marking), this is treated as a priority, before the database selection in the software.

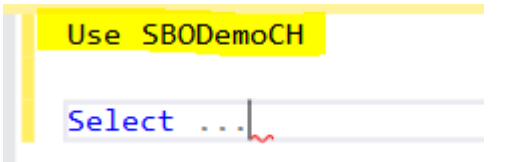

#### <span id="page-6-1"></span>Function Colored lines

It is possible to create an SQL query with conditions and corresponding color codes. The software then automatically displays these lines in the corresponding color. The only condition is that the column with the color code must always be at the end of the query, i.e. the last column.

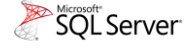

, t0. MinLevel as 'Mindestbestand' t0.MinOrdrQty as 'Mindestbestellmenge' case when (t0.0nHand <= t0.MinLevel and t0.MinLevel>0) then '#E54C00' end as Farbcode

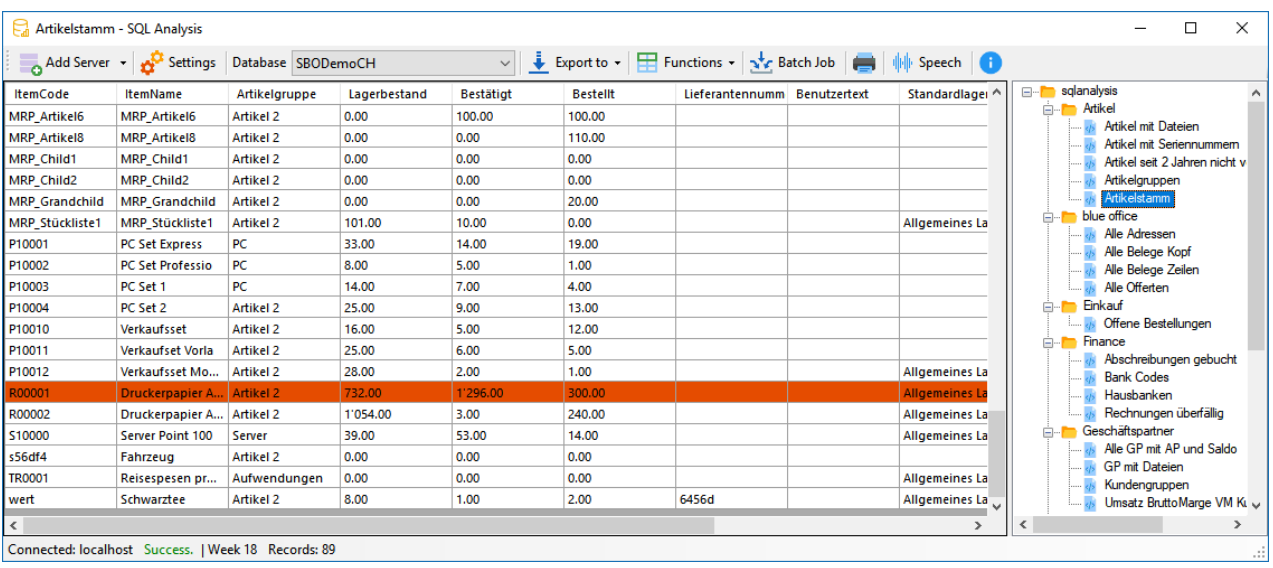

### <span id="page-7-0"></span>Using Parameters in Crystal Reports

It is possible to configure Crystal Reports parameters in such a way that they are based on the contents of tables and thus do not have to be entered each time a report is opened.

The parameters must be named exactly the same in three places. The following picture is intended to illustrate this.

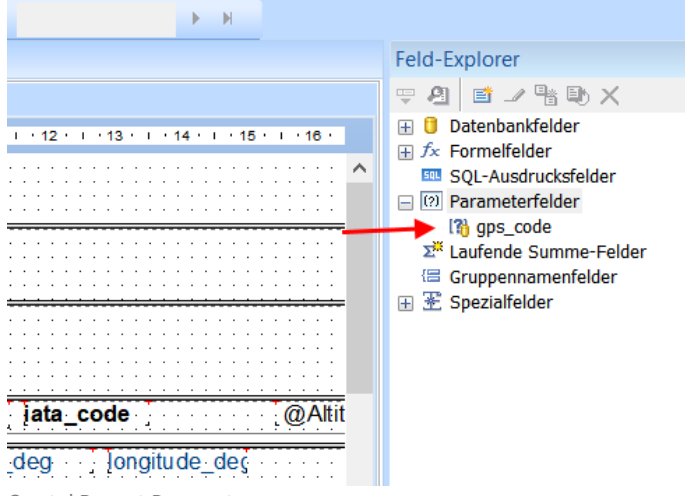

Crystal Report Parameters.

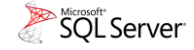

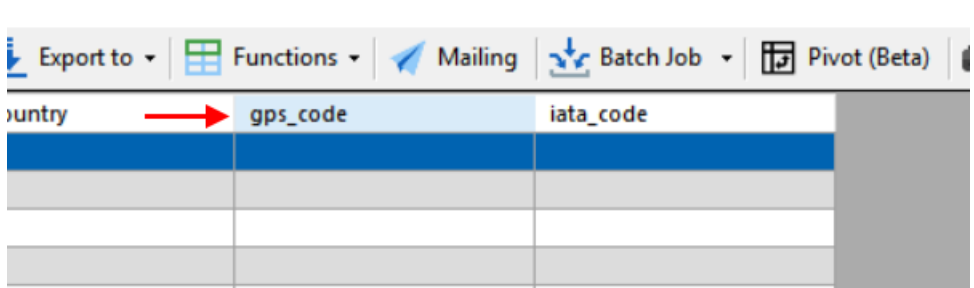

Column in SQL Analysis that returns the values for the parameter.

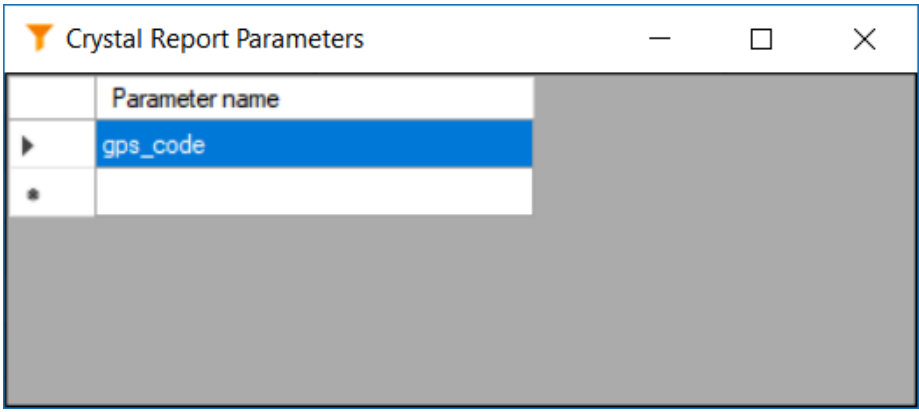

The parameter must also be set with the right mouse button on the report.

### <span id="page-8-0"></span>Web Queries XML

XML datasets from the web or locally can be conveniently loaded into the software. The familiar SQL Analysis functions are then available.

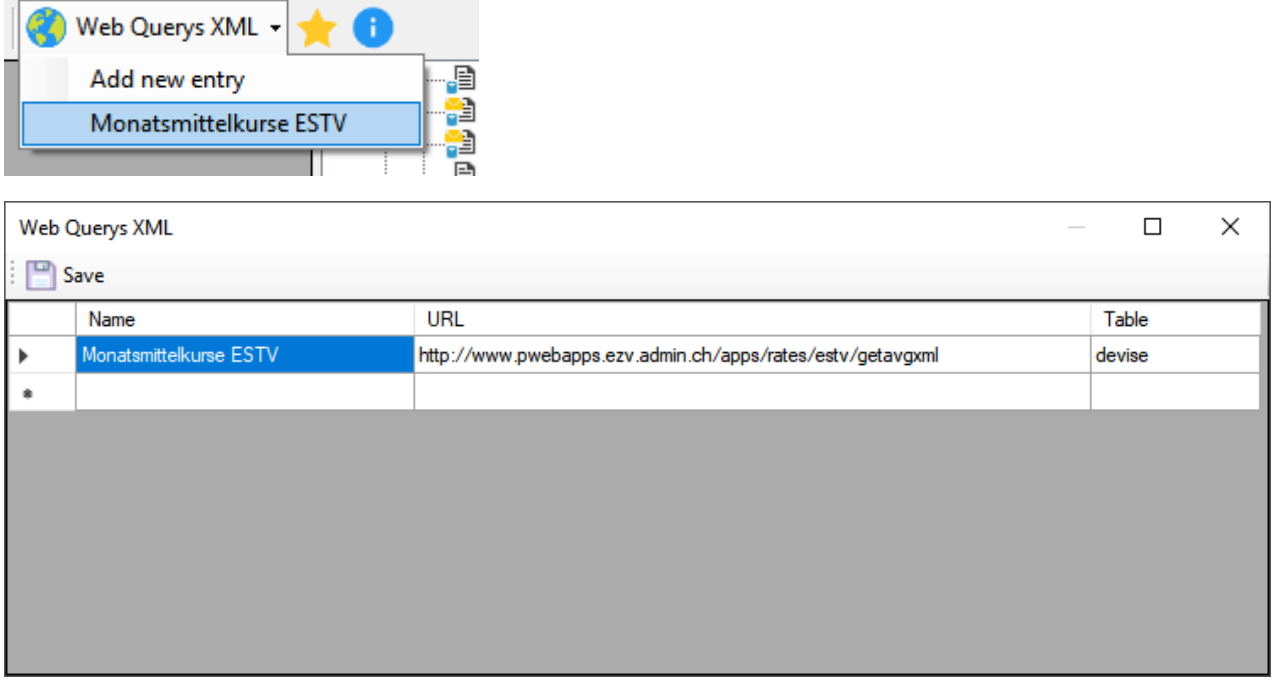

**Name** is the name displayed in the dropdown menu, **URL** is either a web address leading to an XML or a file located in the network. For **Table, you** must specify the level in the XML that you want to have. In our example this is the *motto*. The following elements are used as data.

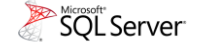

```
-<monatsmittelkurs xsi:schemaLocation="http://www.pv
 \leqmonat>2019-05\leq/monat>
-\leqdevise code="eur">
    <land de>Europäische Währungsunion</land de>
    <land fr>Union monétaire européenne</land fr>
    <land it>Unione Monetaria Europea</land it>
    <waehrung>1 EUR</waehrung>
    <kurs>1 1387</kurs>
 \le/devise>
-devise code="usd">
    <land de>USA</land de>
    <land fr>USA</land fr>
   <land it>USA</land it>
   <waehrung>1 USD</waehrung>
    \langlekurs>1 0115\langlekurs>
 \langledevise>
```
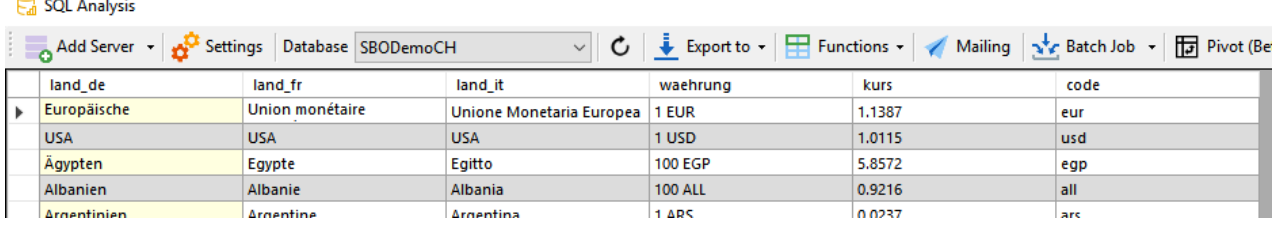

## <span id="page-9-0"></span>Troubleshooting / Tips

- Special characters should be avoided when creating SQL queries. Spaces, parentheses and hyphens are eliminated by the software.
- SQL Server Management Studio is recommended for creating SQL queries. This can be downloaded and installed free of charge. [https://docs.microsoft.com/en-us/sql/ssms/download-sql-server-management-studio](https://docs.microsoft.com/en-us/sql/ssms/download-sql-server-management-studio-ssms)[ssms](https://docs.microsoft.com/en-us/sql/ssms/download-sql-server-management-studio-ssms)
- If no connection to the SQL Server can be established, please check the firewall settings, there the port (1433) should be enabled for SQL Server. Virus protection can also be the cause of a faulty connection.
- Comments in SQL queries can be read by users if the title (filename) of the query does not give enough information about the result. Comments must begin with **/\*** and end with **\*/.**

```
Abhängigkeiten in...ODemoCH (sa (55))* ÷ ×
   /* Gibt alle Proceduren/Views/Trigger aus, die das Feld (Text) im Code enthalten */
 ESelect o.type_desc, OBJECT_NAME(o.[object_id]) [Name], m.* from sys.sql_modules m
  inner join sys.objects o on o.[object_id]=m.[object_id]<br>where definition like '%11 Drofit Center%'
```
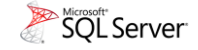

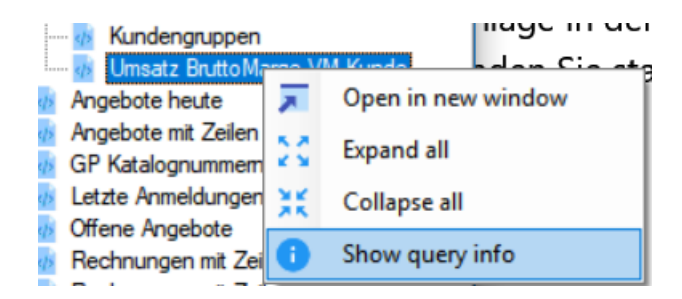

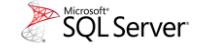